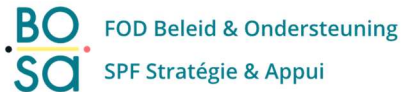

# Uitfasering van tokens Stap-per-stap

V 1.0 19/07/2023

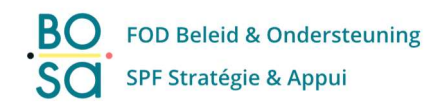

## Inhoudstafel

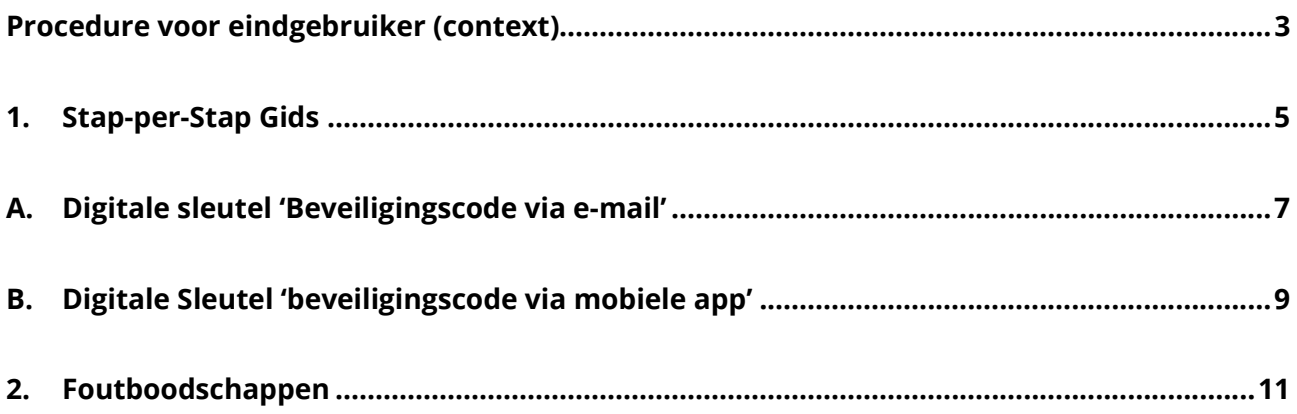

# Procedure voor eindgebruiker (context)

Vanaf 31 januari 2024 zal de digitale sleutel 'Token' (beveiligingscode via token) niet meer beschikbaar zijn voor het inloggen op de onlinediensten van de overheid.

Als u op dit moment (regelmatig) gebruik maakt van de digitale sleutel 'beveiligingscode via token' om in te loggen op de onlinediensten van de overheid, dan bevat dit document zeer belangrijke informatie voor u, neem het daarom goed door.

Hieronder leest u hoe u een nieuwe digitale sleutel activeert, zodat u met die digitale sleutel kunt blijven inloggen op de onlinediensten van de overheid.

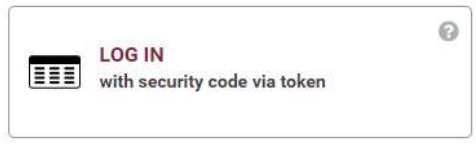

Als u de digitale sleutel 'beveiligingscode via token' helemaal niet gebruikt, dan kunt u de informatie in dit document negeren en dus ook stoppen met lezen.

#### Huidige situatie:

Wanneer u met de digitale sleutel 'beveiligingscode via token' wilt inloggen op een onlinedienst van de overheid, dan krijgt u de volgende pop-up te zien:

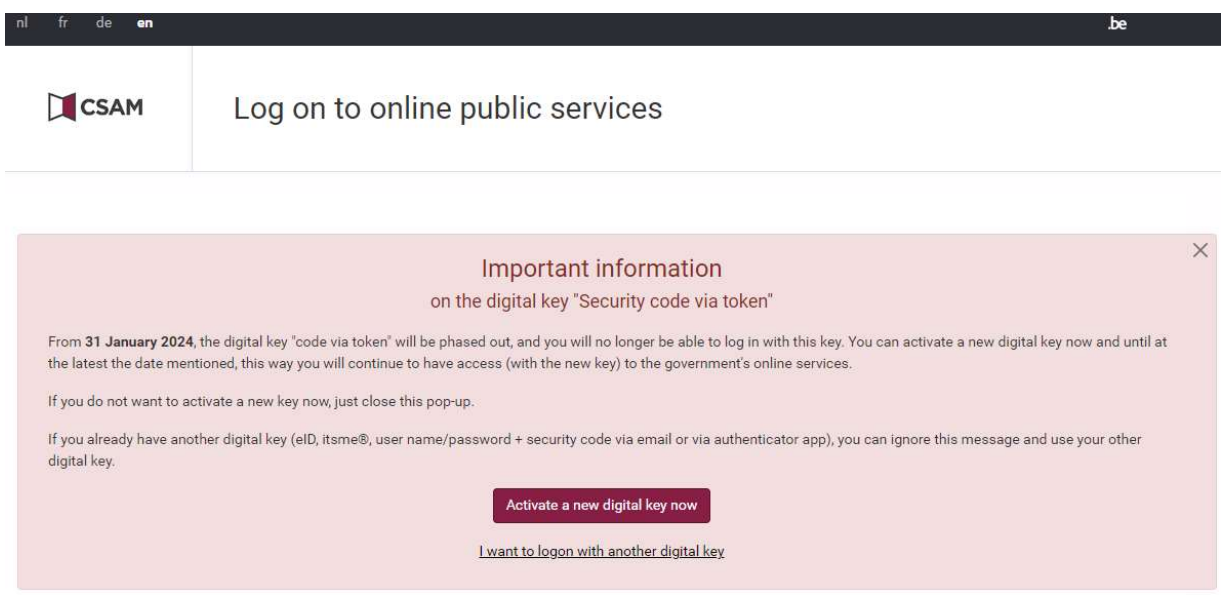

U heeft nu 3 opties:

- De eerste en beste optie is "Activeer nu een nieuwe digitale sleutel".
	- o We zullen op de volgende pagina's van dit document de procedure stap-voor-stap toelichten die u moet volgen om een nieuwe digitale sleutel te activeren. Hierna kunt u blijven inloggen op de online diensten van de overheid met de nieuwe digitale sleutel die u hebt geactiveerd.

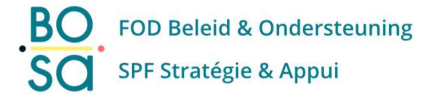

- Als u klikt op "Ik wil inloggen met een andere digitale sleutel", dan keert u terug naar het hoofdloginscherm waar u een andere digitale sleutel kunt selecteren. U moet deze optie alleen gebruiken als u zeker weet dat u al een andere actieve digitale sleutel hebt (zoals "beveiligingscode per e-mail" of "beveiligingscode via mobiele app"). Zo niet, kies dan de eerste optie.
- Indien u de pop-up sluit (via het kruis in de rechterbovenhoek), dan kunt u voorlopig (tot uiterlijk 30 januari 2024) blijven inloggen met de digitale sleutel 'token'. We raden dit sterk af mocht u niet zeker weten of u al een andere actieve digitale sleutel hebt.

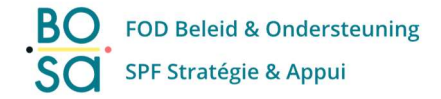

# 1. Stap-per-Stap Gids

In de volgende pagina's zullen we verder toelichten hoe u een nieuwe digitale sleutel activeert.

#### Belangrijke opmerking: digitale sleutels zijn strikt persoonlijk

Het is niet toegelaten (en het is zelfs een strafbaar feit) om de onderstaande procedure uit te voeren, als u niet de persoon bent aan wie de digitale sleutel 'token' is gekoppeld.

#### In de pop-up klikt u op "Activeer nu een nieuwe digitale sleutel".

U krijgt een scherm waarin u uw gebruikersnaam en wachtwoord moet invoeren. Klik op 'Volgende'.

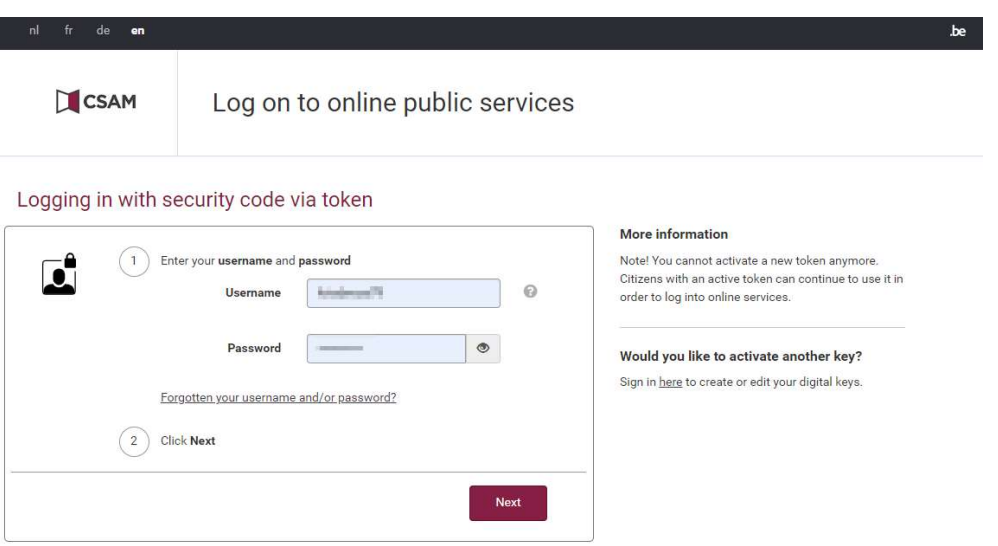

Vul de correcte beveiligingscode in die u terugvindt op uw persoonlijke token kaart.

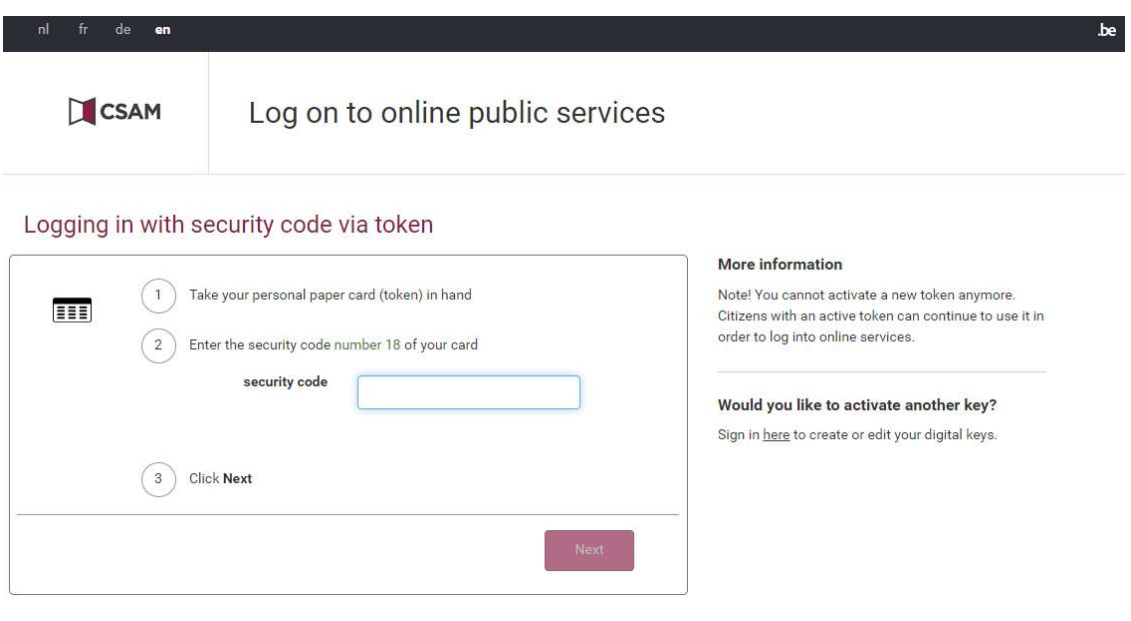

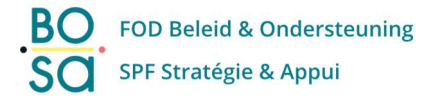

U bent nu ingelogd op 'Mijn Digitale Sleutels' en het emailadres dat we van u kennen, wordt op het scherm weergegeven.

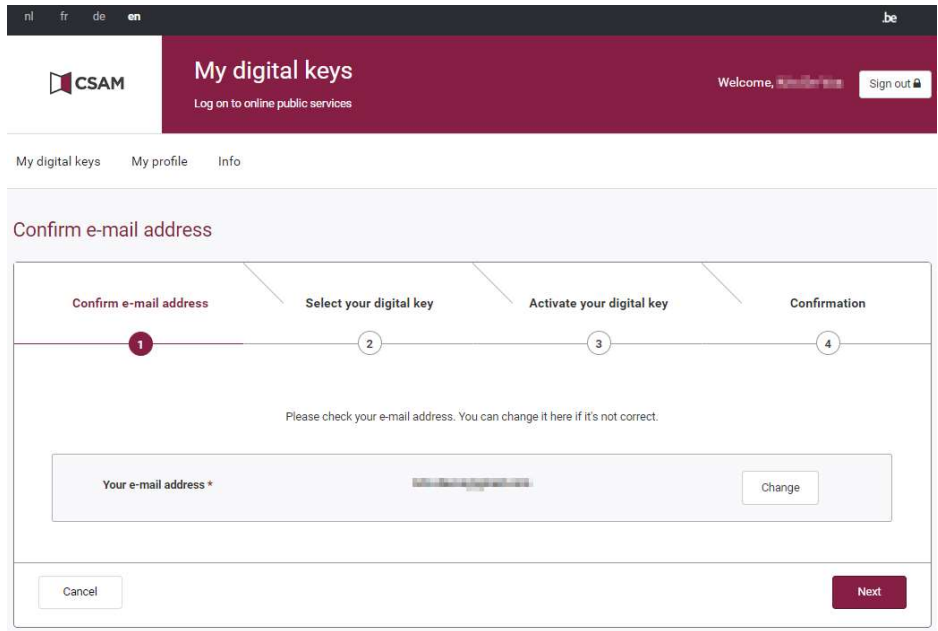

Controleer of het emailadres correct is.

Als dit niet het geval is, dan kunt u uw emailadres wijzigen door op de knop 'Wijzigen' te klikken en vervolgens de stappen op het scherm te volgen.

#### Klik op 'Volgende'.

Er wordt een scherm getoond met de keuze uit 2 nieuwe digitale sleutels die u kunt activeren:

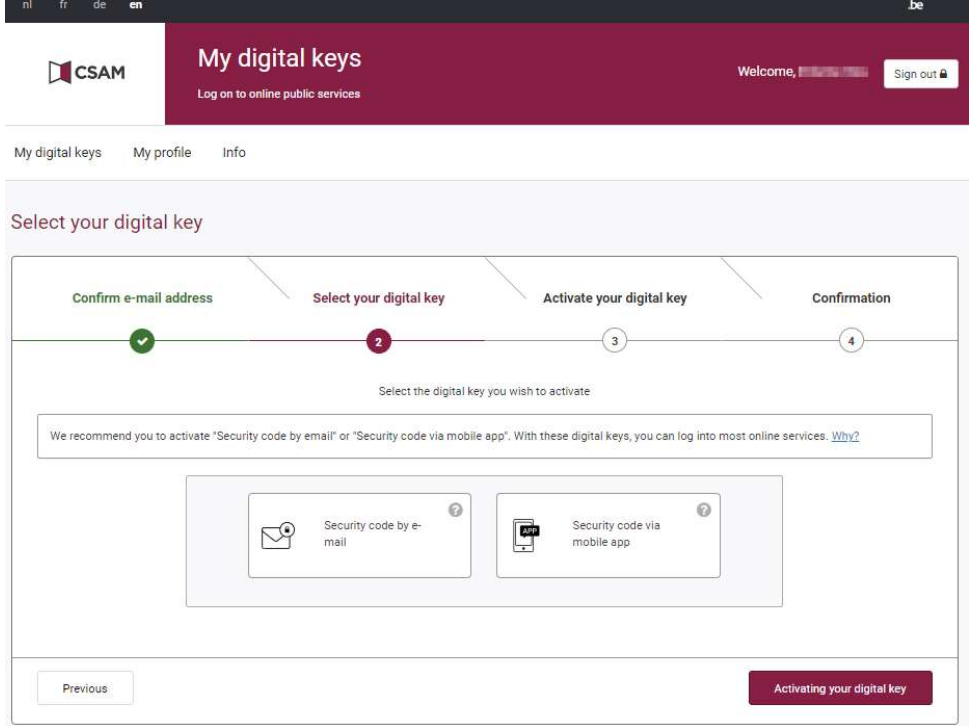

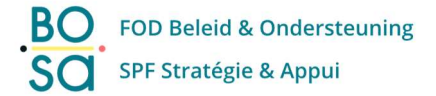

Afhankelijk van de digitale sleutel die u wilt activeren, vindt u de juiste stapsgewijze procedure in de volgende secties:

- In sectie A beschrijven we de procedure voor de beveiligingscode via e-mail (p 7-8). We raden u sterk aan om deze procedure in voorbeeld A uit te voeren!
- **In sectie B** beschrijven we de procedure voor de beveiligingscode via de mobiele app (p 9-11).

### A. Digitale sleutel 'Beveiligingscode via e-mail'

(Meer informatie over de digitale sleutel 'beveiligingscode via e-mail' vindt u op deze link:

https://sma-help.bosa.belgium.be/nl/beveiligingscode-e-mail#7303)

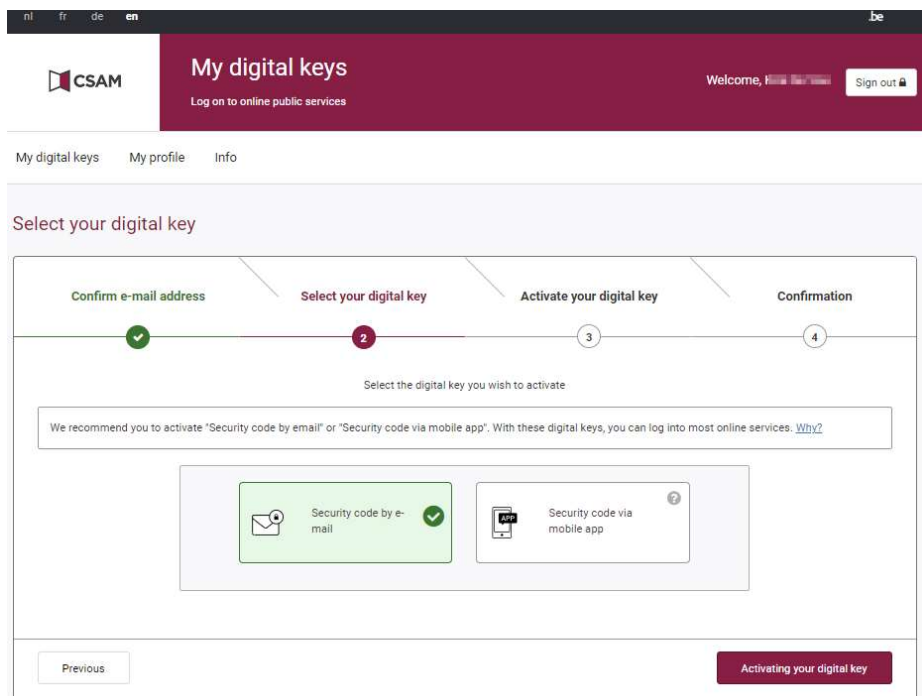

Klik op 'Beveiligingscode per e-mail' om deze digitale sleutel te kiezen en vervolgens op 'Activeer deze digitale sleutel'.

Kort daarna ontvangt u een email met een unieke 'registratiecode', controleer even uw mailbox. Houdt u er rekening mee dat de 'registratiecode' slechts 5 minuten geldig is, dus ga door met deze procedure zodra u de email hebt ontvangen.

Op het volgende scherm moet u deze 'registratiecode' invullen en vervolgens op 'Volgende' klikken.

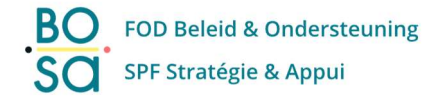

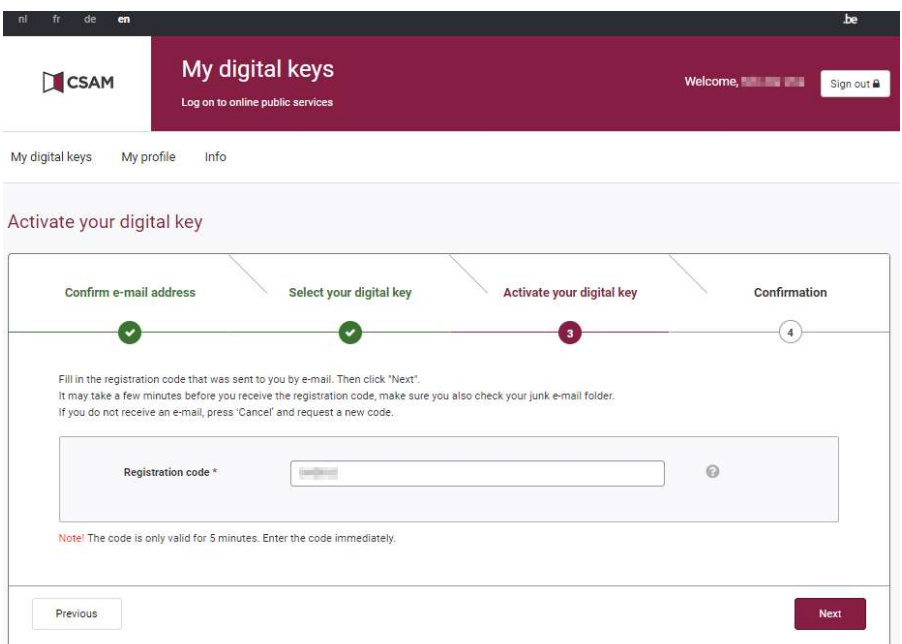

Nu kan u op 'Sessie beëindigen' klikken, dit brengt u terug naar het hoofdinlogscherm.

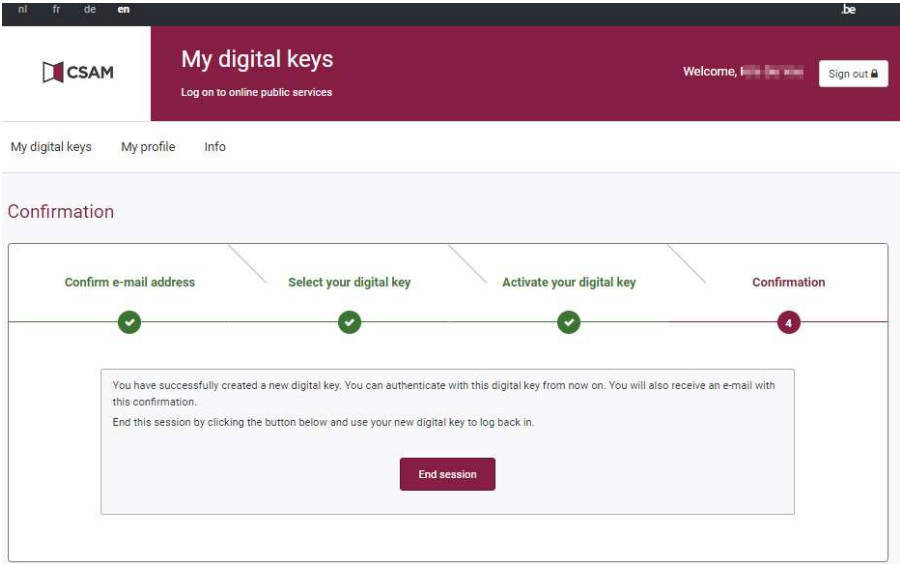

U heeft nu succesvol uw nieuwe digitale sleutel 'beveiligingscode via e-mail' geactiveerd!

Ter informatie: in uw mailbox heeft u 2 emails ontvangen:

- Een eerste mail om te bevestigen dat de digitale sleutel 'beveiligingscode via token' is gedeactiveerd.
- Een tweede mail om u te informeren dat de digitale sleutel 'beveiligingscode via e-mail' is geactiveerd.

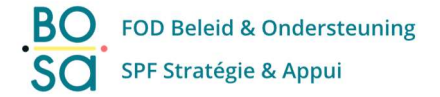

### B. Digitale Sleutel 'beveiligingscode via mobiele app'

(Meer informatie over de digitale sleutel 'beveiligingscode via mobiele app' vindt u op deze link: https://sma-help.bosa.belgium.be/nl/beveiligingscode-mobiele-app#6790)

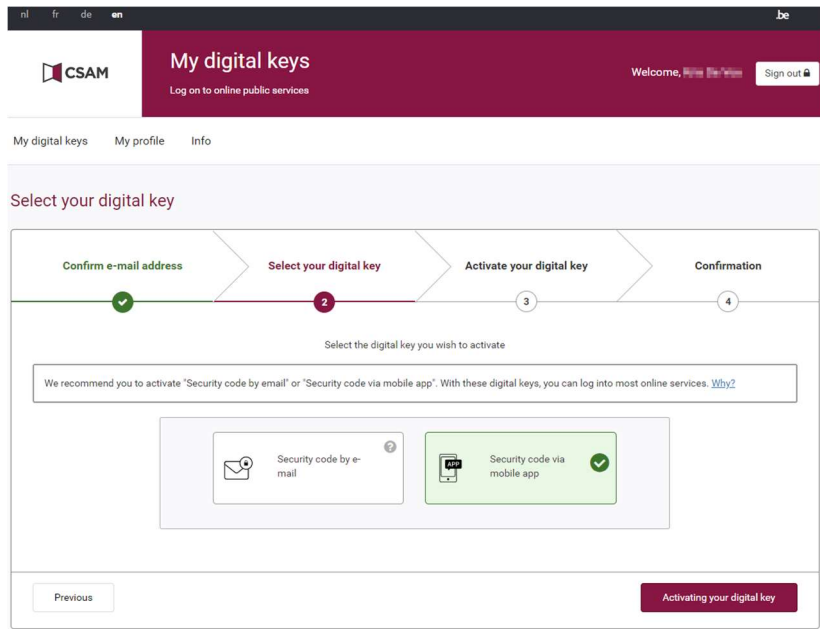

Klik op 'Beveiligingscode via mobiele app' om deze digitale sleutel te kiezen en klik vervolgens op 'Activeer deze digitale sleutel'.

U krijgt het volgende scherm te zien.

Installeer de mobiele authenticator app van uw keuze op uw persoonlijke smartphone en klik vervolgens op 'Volgende'.

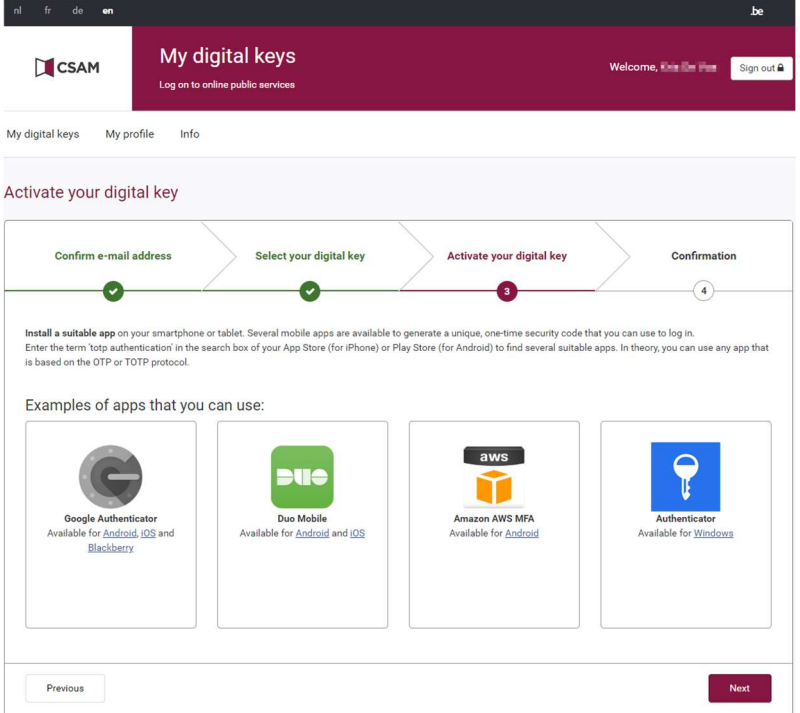

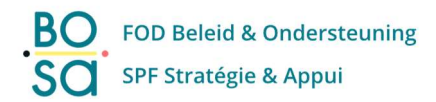

Het volgende scherm wordt getoond.

Open op uw smartphone de authenticator app die u heeft geïnstalleerd en scan de QR-code of voer handmatig de registratiecode in die u in uw authenticator app krijgt.

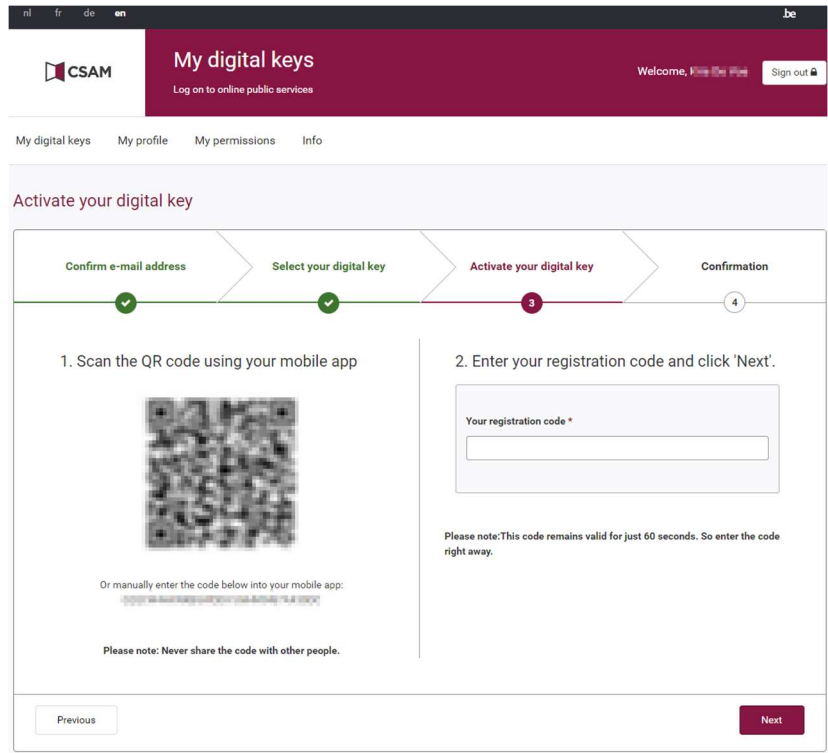

Klik op 'Volgende'.

Nu kunt u op 'Sessie beëindigen' klikken, dit brengt u terug naar het hoofdinlogscherm.

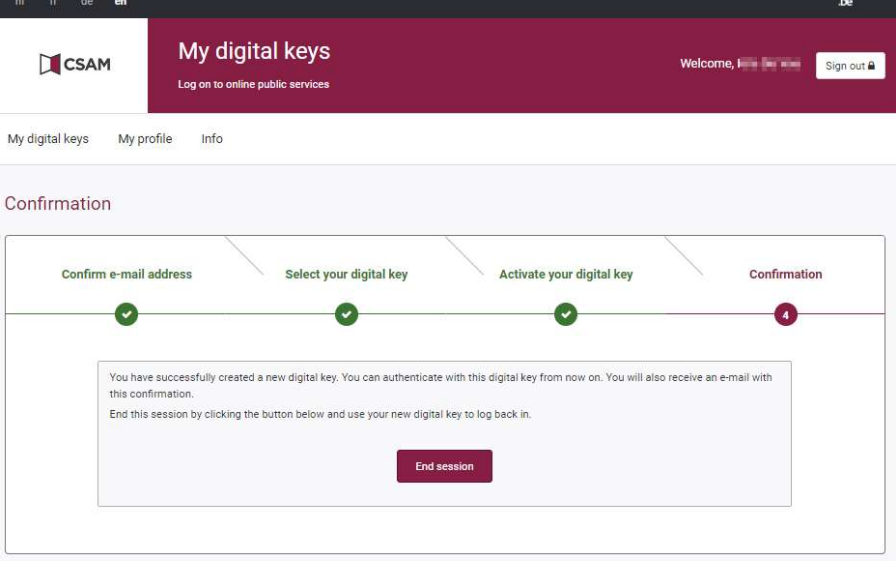

U heeft nu succesvol uw nieuwe digitale sleutel 'beveiligingscode via mobiele app' geactiveerd!

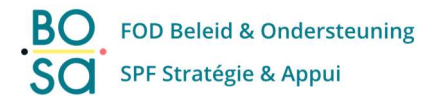

Ter informatie: in uw mailbox heeft u 2 emails ontvangen:

- Een eerste mail om te bevestigen dat de digitale sleutel 'beveiligingscode via token' is gedeactiveerd.
- Een tweede mail om u te informeren dat de digitale sleutel 'beveiligingscode via e-mail' is geactiveerd.

# 2. Foutboodschappen

Nadat u een nieuwe digitale sleutel hebt geactiveerd (volgens de procedure op de pagina's hierboven in deze handleiding) en u probeert terug in te loggen met de digitale sleutel 'beveiligingscode via token', dan krijgt u de onderstaande foutmelding.

Dit is normaal omdat de digitale sleutel 'token' gedeactiveerd is.

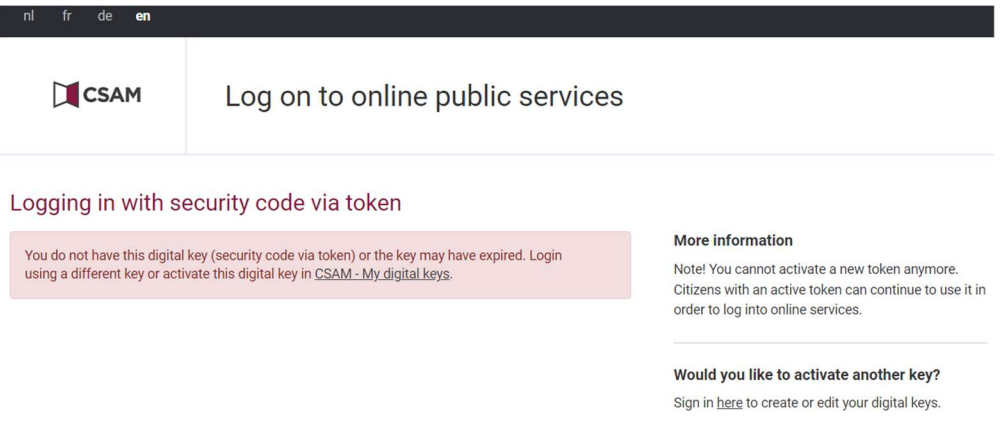

U kunt uw nieuwe geactiveerde digitale sleutel gebruiken om in te loggen op de onlinediensten van de overheid.